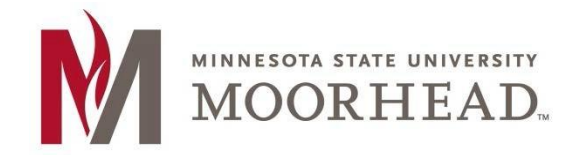

**Information Technology O365 Email Services Mac Mail Setup Mojave Mac OS X**

# **Topic: Setup instructions for Mac/Apple Mail with O365**

\*\***These instructions apply to Mac Mail for installation on Mojave** 

**1.** Open your **Mail Client**

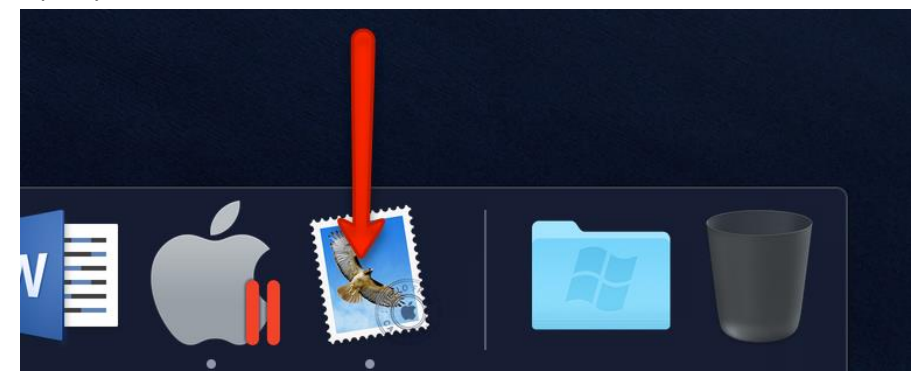

**2.** Click the **Mail** menu and go to **Accounts…**

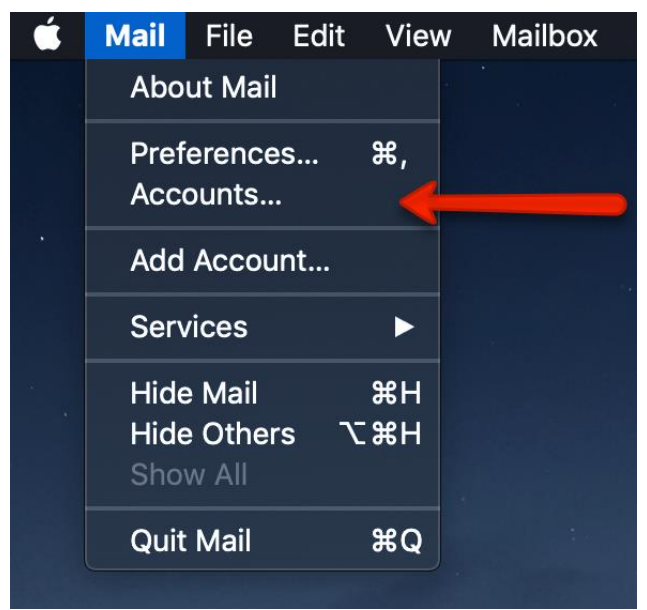

**.** Click on the "**+**" symbol in order to add your new email.

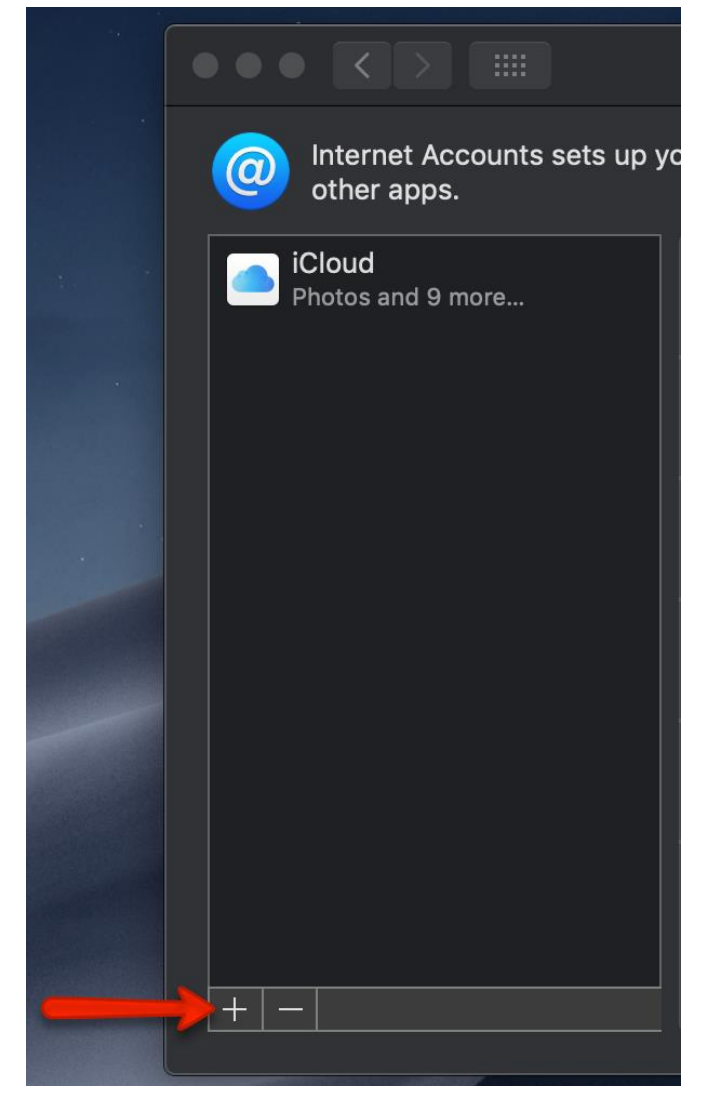

**.** Click on **Exchange**.

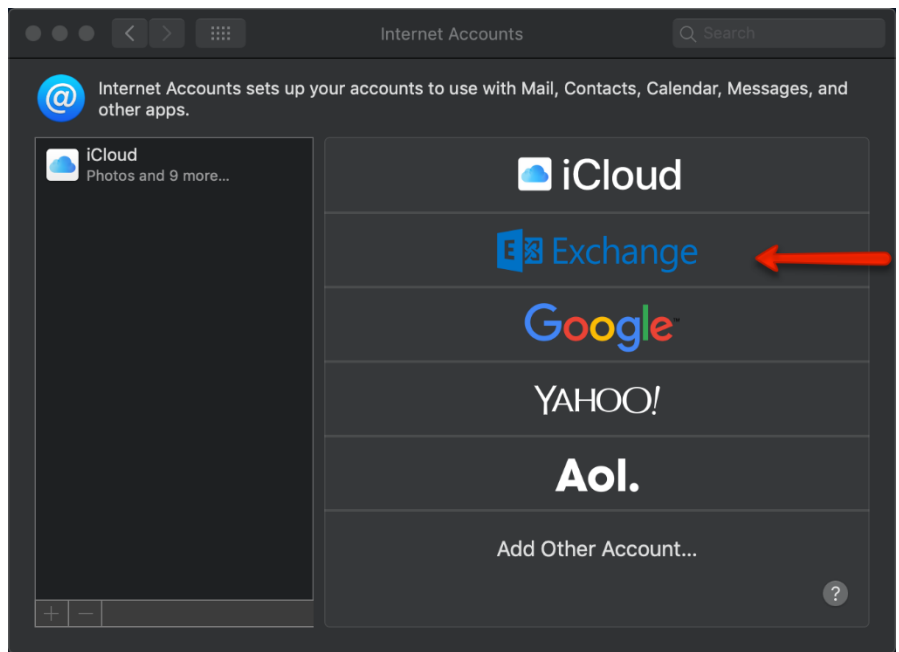

**5.** In the Email Address field, enter your appropriate StarID account information, then click Sign In.

- o Students: <Your [StarID>@go.minnstate.edu](mailto:StarID>@go.minnstate.edu)
- o Faculty and Staff: <Your [StarID>@minnstate.edu](mailto:StarID>@minnstate.edu)

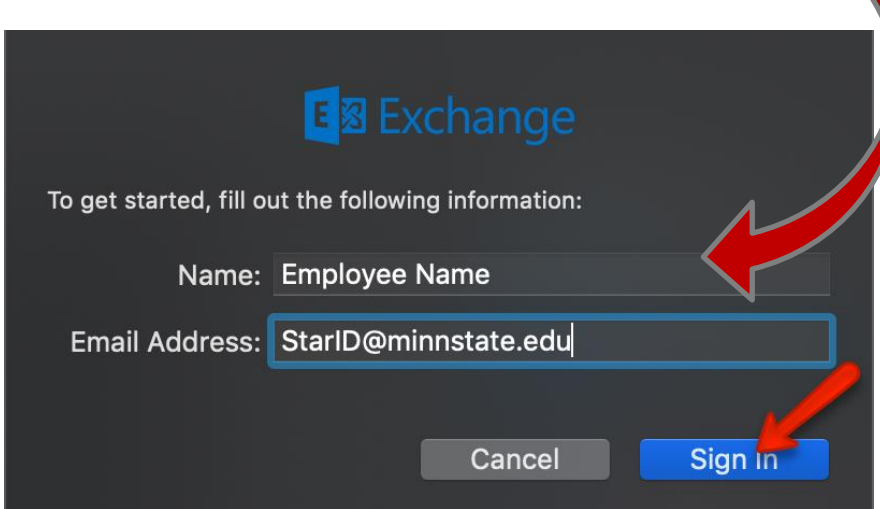

**6.** Click **Sign in.** 

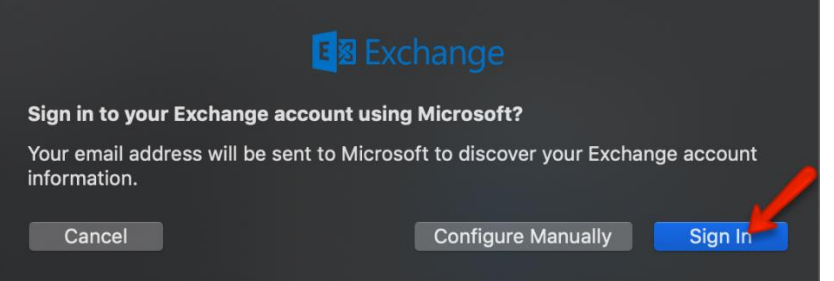

**7.** Enter your **StarID Password** and click **Sign In**.

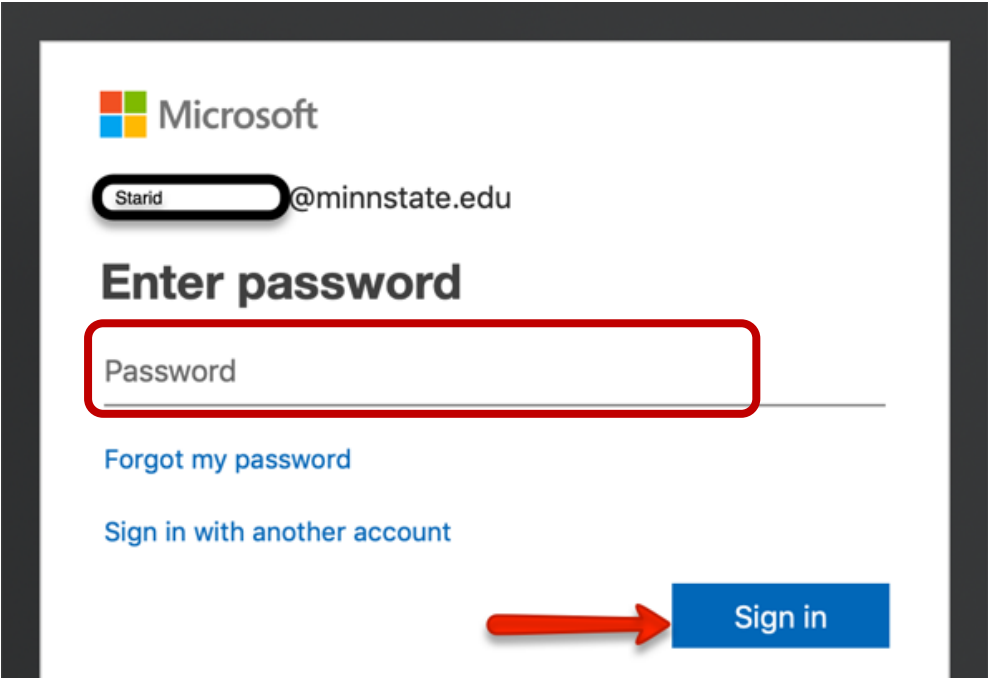

#### **.** Click **Accept**.

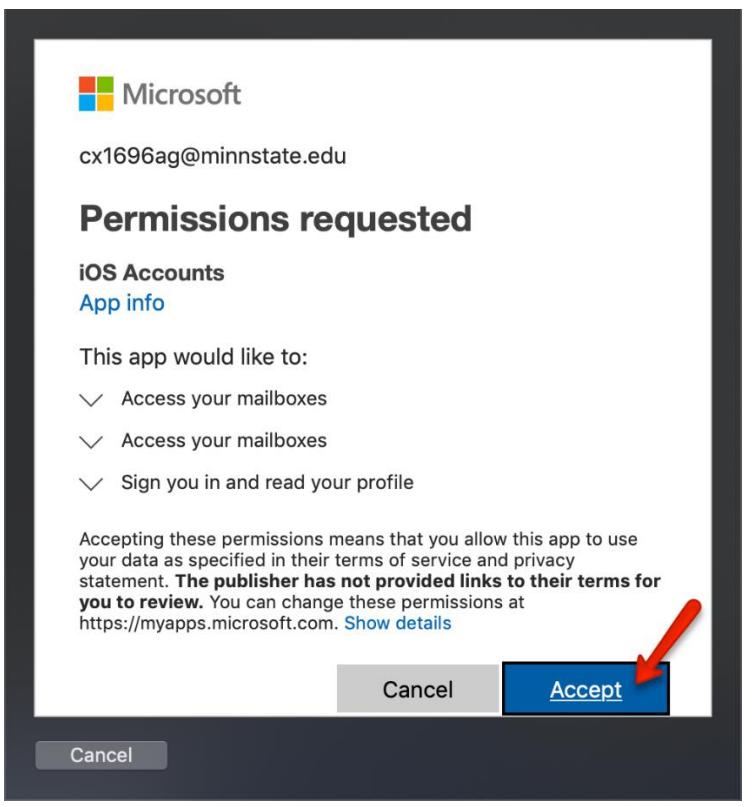

**.** Click **Done**.

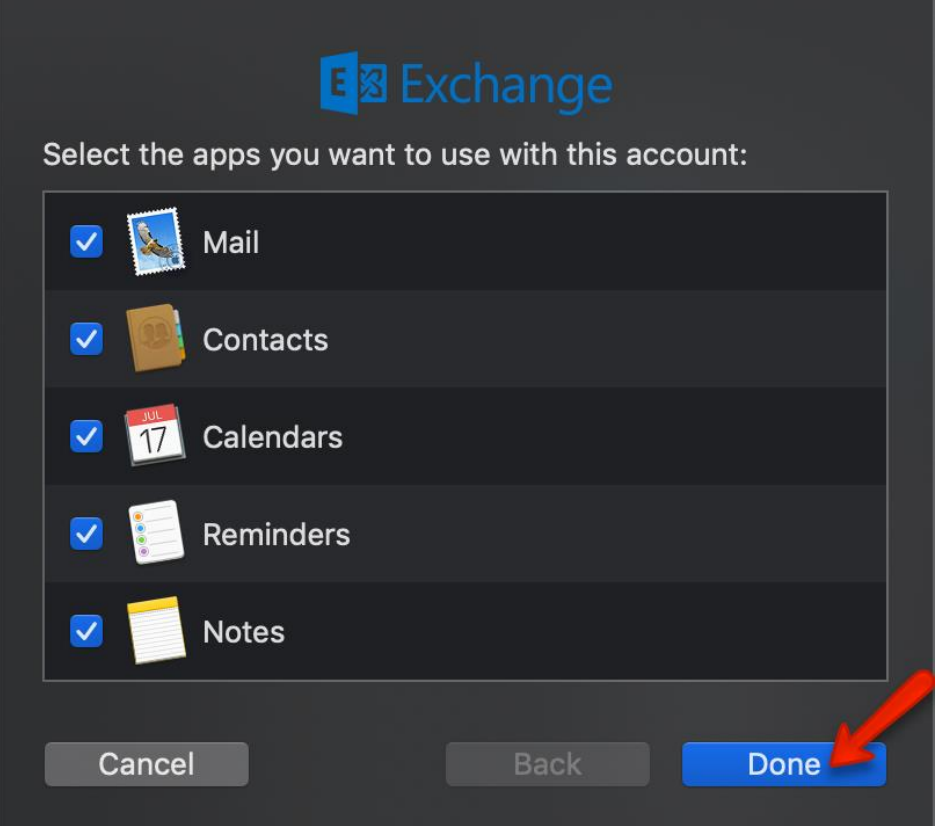

#### **10. Close this window**

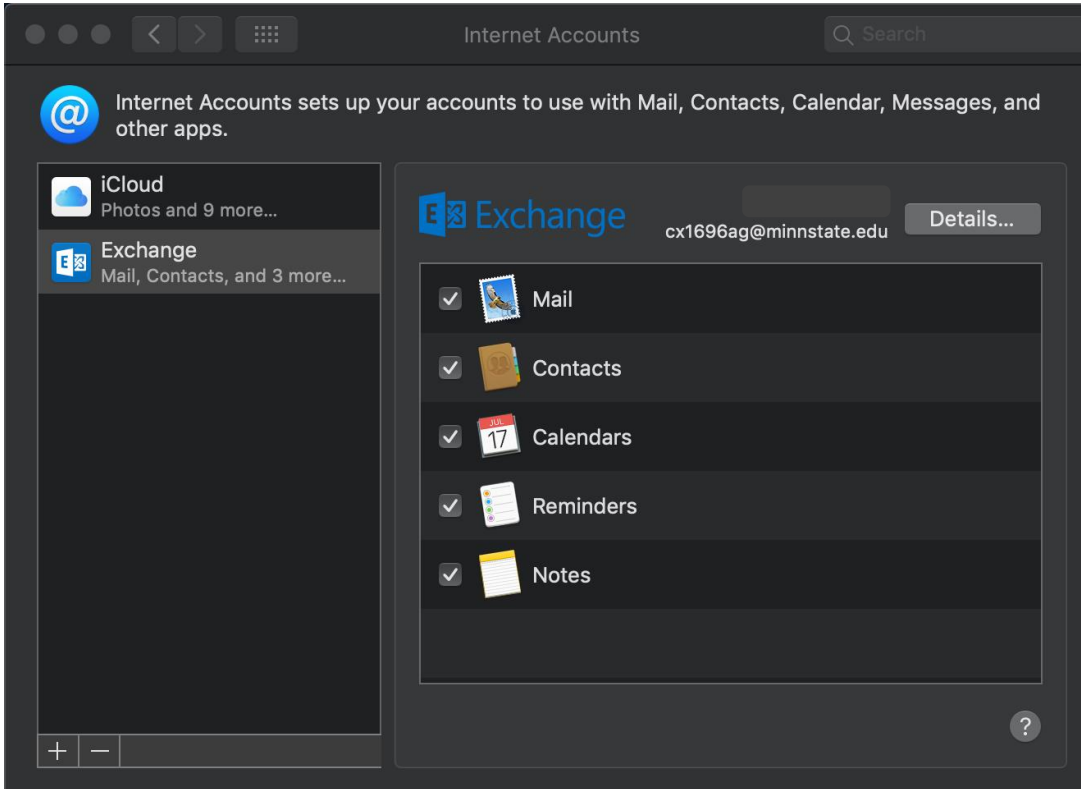

**11.** Launch your mail via the **mail icon** to see your email.

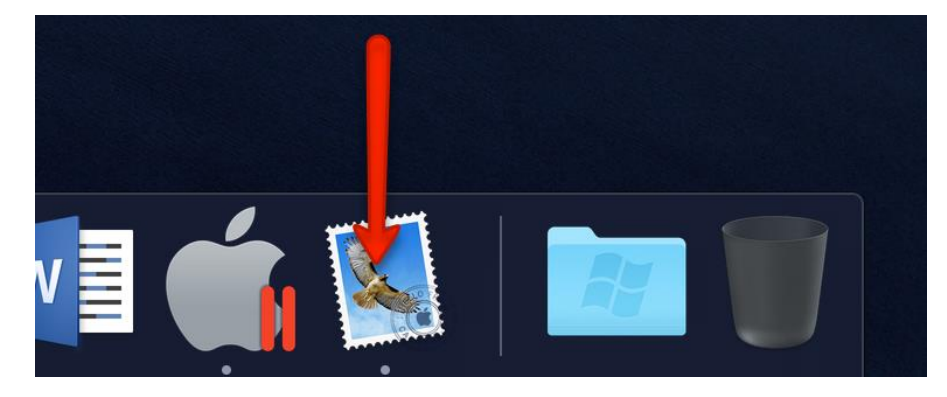

*NOTE: IT MAY TAKE SOME TIME TO DOWNLOAD AND SYNC WITH ALL YOUR EMAIL.* 

### **Continue to the next steps to view your mailbox activity (optional)**

To view your mailbox activity, perform the following;

- Open Mac Mail client
- Click **Window > Activity**

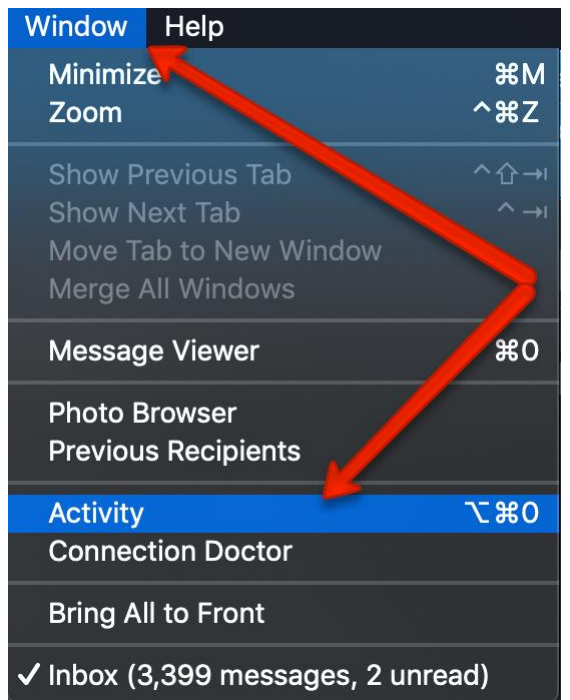

• This will open a new Activity window that shows the current status of the mailbox

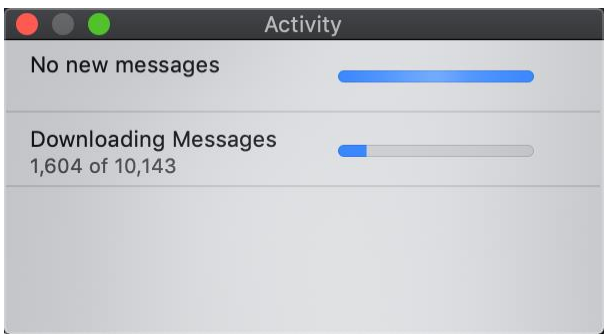

## **For More Information**

 Please contact Information Technology Services at [support@mnstate.edu](mailto:support@mnstate.edu) or 218.477.2603 if you have questions about this material.